# HD hlas Presence Chat Yealink T56A A T58A

#### pracovní místo stnost Jednoduché volán

Mobilita 5

# **MS** Teams

#### Before using the phone

Siednocená

komunikace g Obsazenosti linky

Chat Sdílené

rušovat Video hovo

The IP conference phone package you received from us includes: IP phone, telephone handset, handset cable, Ethernet cable (2m), stand, credit card manual, power adapter (optional). An Ethernet cable connects the "Internet" on your phone to your computer network or directly to a connection device Internet (ADSL modem / router, cable modem, etc.). When you have only one computer connected to the Internet, which means you have an Ethernet (LAN) cable in your network

"Internet" port on your IP phone. The phone has built-in security via Ethernet cable (PoE). If your permission switch is not available, you can connect it to another power adapter and your phone will have it. If not, it is the phone to purchase and purchase the

card in computer, unplug it, plug it into the

# SIGNING INTO YOUR TEAMS PHONE

First, the new phone will prompt you to select the language and time zone, this choice must then be confirmed with the "check mark" in the upper right corner of the screen. A login screen will then appear, where you need to click on the blue link at the bottom of the screen.

Now you can sign into your Microsoft online account, which includes your sign-in address and password.

#### **ABOUT THIS TASK**

Contact your system administrator to get your sign-in account.

**NOTE:** If your system administrator enables the device management feature, the phone supports synchronizing account registration status to YDMP/YMCS.

#### SIGNING INTO MICROSOFT TEAMS ON YOUR DEVICE

1. Tap Sign in on this device.

**2**. Enter your user credentials and tap sign in.

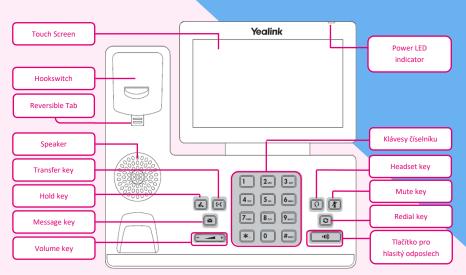

power supply (DC 5V / 2000mA allows polarization). Connect the adapter to the DC5V connector on the bottom of the phone.

H9EE7K4EH

Portal automatically.

tap Got it.

1. Go to

**VIA WEB SIGN-IN** 

and select Next.

your computer or mobile.

You will be connected to the Company

3. Enter your password and tap Sign in.

4. After the device signs in successfully,

SIGNING INTO MICROSOFT TEAMS

https://microsoft.com/devicelogin on

2. Enter the code shown on your device

6

Warning: Never use power supplies using power supplies and PoE calls! You have the possibility to destroy the device which is not covered by the warranty.

**3.** Enter your user credentials or select the desired account to sign in. A confirmation message is displayed after you successfully sign into Microsoft Intune Company Portal. You can select personal mode or shared mode when sign in:

• **Personal mode:** Your phone is located in your office as your personal phone.

• Shared mode: The phone is set as a common area phone in a conference room. You can sign shared account mode to avoid revealing private information (call history and voicemail) if the phone is located in public. Al feature are available in personal mode and shared account mode supports the following feature:

- · Place a call
- · Receive a call

Joining a Scheduled Teams Meeting

Contact your system administrator to get your sign-in account.

- Signing into Your Phone in Personal Mode
- Signing into Your Phone in Shared Mode

Page 1 for pure complete an ended by the Landscore stage in 
Page 3 for the tradical landscore stage in

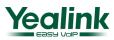

# BHD hlas Presence Chat 6A A T58A Jednoduché volán

Mobilita

# SIGNING INTO YOUR PHONE IN **PERSONAL MODE**

# **PROCEDURE:**

pracovní místo

nocená

zenosti linkv

Chat Sdílené

<sup>sovat</sup> Video hovo

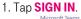

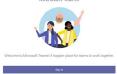

Mobilita 5

You will be connected to the Company Portal automatically.

2. Enter your account credentials. 3. After the phone signs in successfully, tap GOT IT and then select PERSONAL login account.

# **SIGNING INTO YOUR PHONE IN SHARED MODE**

## **PROCEDURE:**

1. Tap SIGN IN. Microsoft Teams

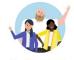

You will be connected to the Company Portal automatically.

2. Enter your account credentials. **3.** After the phone signs in successfully, tap GOT IT and then select SHARED login account. You can only place/answer calls and use the Teams Meeting feature in the shared mode.

# **SIGNING OUT OF YOUR TEAMS PHONE**

After you sign out of your account, you can only use the phone setting feature. **PROCEDURE: NAVIGATE** to = > Settings > SIGN OUT

# **UPDATING YOUR PHONE'S FIRMWARE**

We recommend that you always perform a firmware check after registering a new MS Teams phone. The check can be done via the MS Admin environment or via the phone itself. It is always recommended to keep the device firmware up to date.

#### **FIRMWARE UPDATE VIA YEALINK T58A PHONE.**

Once your phone is registered, click on the registered user on the phone screen (top right of the screen).

- Select Settings
- (Settings cogwheel)

Select Device Settings from the settings menu

From here, look for the **Upgrade** option. In this menu you can again check the current firmware version or upgrade to the latest available version.

#### **FIRMWARE UPDATE VIA MS ADMIN** PORTAL.

Log in as a Global Administrator at admin.microsoft.com Search for Administrator - Administration Center and Teams.

In the Microsoft Teams Administration Center, search for

- Teams Devices Telephones.
- A list of all registered devices in MS Teams will be displayed.

Select the desired user and more details about the device will be displayed. Here we select the option Update software.

After selecting this option, the Firmware version of the phone will be displayed. There is an option to check the currently available Firmware or to schedule an update of the device.

# **PHONE LOCK**

When the phone is not used, you can enable the phone lock to prevent unauthorized users from viewing or modifying phone information, such as your scheduled meetings. When the phone is locked, you can still answer the incoming call. If the administrator forcibly enables the phone lock feature on the Microsoft Teams & Skype for Business Admin Center, you cannot disable it on the phone. For more information, contact your system administrator.

**MS** Teams

- Creating a Lock PIN
- Enabling Phone Lock
- Setting the Idle Timeout for Phone Lock
- Unlocking Your Phone
- Changing Your lock PIN
- Disabling Phone Lock

# **CREATING A LOCK PIN**

When your administrator enables phone lock for you, you are prompted to set up a lock PIN, which is used for unlocking your phone.

# **PROCEDURE:**

1. Tap **OK** to create a lock PIN on the pop-up menu. 2. Enter the lock PIN in the NEW PIN field. 3. Enter the lock PIN again in the **CONFIRM PIN** field. 4. Tap OK.

# **ENABLING PHONE LOCK**

# **PROCEDURE:**

1. Navigate to **SETTINGS** > **DEVICE** SETTINGS > PHONE LOCK.

## 2. Turn on LOCK ENABLE.

3. Enter the lock PIN in the NEW PIN field.

4. Enter the lock PIN again in the CONFIRM **PIN** field.

You can use your lock PIN to unlock your phone.

5. Tap *it* to accept the change.

# SETTING THE IDLE TIMEOUT FOR PHONE LOCK

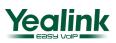

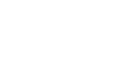

# Mobilita HD hlas Presence A A T58A Jednoduché volán

You can configure the idle timeout, after which the phone will be locked automatically.

## **PROCEDURE:**

pracovní místo

komunikace azenosti linkv

Chat Sdílené

sovat Video hovo

# 1. Navigate to > SETTINGS > DEVICE

**SETTINGS > PHONE LOCK.** 2. Enter the unlock PIN. 3. Tap the IDLE TIME-OUT field and then select a desired value.

# **UNLOCKING YOUR PHONE**

## **PROCEDURE:**

**1.** Tap <sup>(a)</sup> on the touch screen. 2. Enter the unlock PIN.

= **NOTE:** You will be forced to sign out after five unsuccessful unlock attempts.

# **CHANGING YOUR LOCK PIN**

You can change your lock PIN at any time.

#### **PROCEDURE:**

## 1. Navigate to => SETTINGS > DEVICE **SETTINGS > PHONE LOCK.**

2. Enter the unlock PIN.

3. Enter the new lock PIN in the NEW PIN field.

4. Enter the lock PIN again in the CONFIRM **PIN** field.

5. Tap  $\leq$  to accept the change.

# **DISABLING PHONE LOCK**

If your system administrator enables the phone lock, you are restricted from disabling it.

#### **PROCEDURE:**

1. Navigate to > SETTINGS > DEVICE **SETTINGS > PHONE LOCK** 

- 2. Enter the unlock PIN.
- 3. Turn off LOCK ENABLE.

# FAVORITES

By default, all favorite contacts from the Teams desktop client are marked as favorite contacts on the phone. You can add favorites or remove favorites

- Adding Favorites
- Removing Favorites

# **ADDING FAVORITES**

#### **PROCEDURE:**

- 1. From the Calls screen, tap **RECENT**.
- 2. Tap the desired contact.

**3.** Tap ☆.

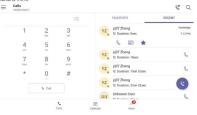

The contact appears in the FAVORITES list.

# **REMOVING FAVORITES**

#### **PROCEDURE:**

1. From the Calls screen, tap FAVORITES.

- 2. Tap on the desired contact.
- 3. Tap Remove speed dial.

# TRANSFERRING CALLS

You can transfer a call to another party using the blind transfer or consultative transfer method.

- Performing a Blind Transfer
- Performing a Consultative Transfer

# **MS Teams**

# **PERFORMING A BLIND TRANSFER**

You can transfer calls to other contacts immediately without consulting with them first.

#### **PROCEDURE:**

1. During a call, press or tap > TRANSFER > TRANSFER NOW.

#### The call is placed on hold.

2. Select the desired contact or search for a contact.

Then the call is connected to the number which you are transferring to.

3. Tap key to end the call or when the other party picks up it will end automatically

# **PERFORMING A CONSULTATIVE** TRANSFER

You can transfer calls to other contacts after consulting with them first.

### **PROCEDURE:**

#### 1. During a call, tap > TRANSFER > **CONSULT FIRST**.

2. After the party answers the call, tap beside the contact. It prompts you whether to transfer the call or not.

3. Select the desired contact or search for a contact.

4. Tap **OK** to complete the transfer. After the transferred party answers the call, the call is transferred successfully.

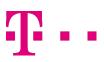

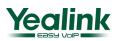